# 2006 Cadillac DTS Navigation System

| Overview                                 |                        |      |                |
|------------------------------------------|------------------------|------|----------------|
| Features and Contro<br>Features and Cont |                        |      |                |
| Navigation Audio S<br>Navigation Audio S | <b>/stem</b><br>System | <br> | . 3-1<br>. 3-2 |

| Voice Recognition | 4-1 |
|-------------------|-----|
| Voice Recognition | 4-2 |
| Index             | 1   |

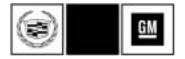

GENERAL MOTORS, GM, the GM Emblem, CADILLAC, the CADILLAC Crest & Wreath, and the name DTS are registered trademarks of General Motors Corporation.

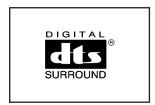

DTS and DTS Digital Surround are registered trademarks of Digital Theater Systems, Inc. The information in this manual supplements the owner manual. This manual includes the latest information available at the time it was printed. We reserve the right to make changes in the product after that time without notice. For vehicles first sold in Canada, substitute the name General Motors of Canada Limited for Cadillac Motor Car Division whenever it appears in this manual.

Keep this manual with the owner manual in the vehicle, so it will be there if it is needed. If the vehicle is sold, leave this manual in the vehicle.

## **Canadian Owners**

For Canadian owners that would like to obtain a French language manual, see "Canadian Owners" in the Index of your vehicle's owner manual.

Litho in U.S.A. Part No. 15791455 A First Printing

©2005 General Motors Corporation. All Rights Reserved.

# Section 1 Overview

| Overview                   | 1-2 |
|----------------------------|-----|
| Navigation System Overview | 1-2 |
| Getting Started            |     |
| Cleaning the Video Screen  |     |

# **Overview**

## **Navigation System Overview**

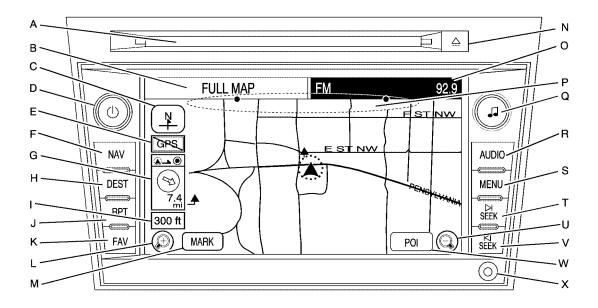

- A. CD/DVD Slot. See *CD/DVD Player on page 3-11* for more information.
- B. FULL MAP Touch Screen Button. See "Hard Keys" under Using the Navigation System on page 2-2 for more information.
- C. North Up/Heading Up Symbol. See *Symbols on* page 2-6 for more information.
- D. (Dower/Volume) Knob. See "Hard Keys" under Using the Navigation System on page 2-2 for more information.
- E. No GPS Symbol. See *Symbols on page 2-6* for more information.
- F. NAV (Navigation) Key. See "Hard Keys" under Using the Navigation System on page 2-2 for more information.
- G. Straight Line to Distance Symbol. See *Symbols on* page 2-6 for more information.
- H. Dest (Destination) Key. See *Destination on* page 2-11 for more information.
- I. Map Scale. See "Map Scales" under *Maps on page 2-4* for more information.
- J. RPT (Repeat) Key. See "Hard Keys" under Using the Navigation System on page 2-2 for more information.
- K. FAV (Favorite) Key. See "Hard Keys" under Using the Navigation System on page 2-2 for more information.

- L. (Zoom In) Touch Screen Button. See "Map Scales" under *Maps on page 2-4* for more information.
- M. Mark Touch Screen Button. See "Address Book" under *Destination on page 2-11* for more information.
- N. △ (CD/DVD Video/Audio Eject) Key. See CD/DVD Player on page 3-11 for more information.
- O. Source (AM, FM, XM, CD, etc.) Touch Screen Button. See *Navigation Audio System on page 3-2* for more information.
- P. Map DVD Slot. See "Nav (Navigation)" under *Configure Menu on page 2-26* for information on how to load/unload a map DVD.
- Q. J (Tune/Sound) knob. See *Navigation Audio System on page 3-2* for more information.
- R. AUDIO Key. See *Navigation Audio System on page 3-2* for more information.
- S. MENU Key. See *Configure Menu on page 2-26* for more information.
- T. DI SEEK Key (Next). See Navigation Audio System on page 3-2 for more information.
- U. Q (Zoom Out) Touch Screen Button. See "Map Scales" under *Maps on page 2-4* for more information.

- V. I⊲ SEEK Key (Previous). See Navigation Audio System on page 3-2 for more information.
- W. POI (Point of Interest) Touch Screen Button. See "POI (Point of Interest)" under *Configure Menu* on page 2-26 for more information.
- X. Auxiliary Jack. See *Auxiliary Devices on page 3-21* for more information.

# **Getting Started**

Before you begin to operate the navigation system, read this manual thoroughly to become familiar with it and to understand how the system works.

Keeping your mind on the drive is important for safe driving. See "Defensive Driving" in the Index of your vehicle's owner manual for more information. Get familiar with your vehicle's navigation system so you can use it with less effort and take full advantage of its features. Your navigation system includes not only navigation, but also audio functions. While your vehicle is parked:

- Familiarize yourself with all of its controls: hard keys on the faceplate and touch-sensitive screen buttons.
- Familiarize yourself with its operation.

- Set up your audio by presetting your favorite stations, setting the tone, and adjusting the speakers. Then, when driving conditions permit, you can tune to your favorite stations using the presets and steering wheel controls (if equipped).
- Set up the navigation features that can only be done before you begin driving, such as entering an address or a preset destination.

Entering a destination or alphanumeric text requires many steps, so you can only perform these operations when the vehicle is in PARK (P). You will notice that touch-sensitive screen buttons leading to the alphanumeric keyboard are dimmed out while driving.

Other functions may also be locked out while driving and they too will appear grayed out on the screen — but all functions are available when parked. Some functions can be performed while driving, as long as you can do so without diverting too much of your attention from your driving.

# **△** CAUTION:

This system provides you with a far greater access to audio stations and song listings. Giving extended attention to entertainment tasks while driving can cause a crash and you or others can be injured or killed. Always keep your eyes on the road and your mind on the drive — avoid engaging in extended searching while driving.

# **△** CAUTION:

Looking at the moving map on the navigation screen frequently or for too long while driving can cause a crash and you or others can be injured or killed. Keep your eyes and mind on the road and avoid looking too long or too often at the moving map on the navigation screen. Use the voice guidance directions whenever possible.

The navigation system allows you to do the following:

- Plan a route with provided turn-by-turn route and map guidance with voice prompts.
- Select a destination using various methods and choices.
- Receive broadcast announcements on traffic and emergency alert communications.

The information in the system may not always be complete. Road conditions such as prohibited turns, detours, and construction zones, change frequently. It is important to consider whether you can follow the directions given by the system for the current conditions.

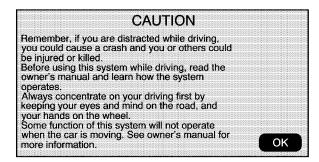

Each time the vehicle is started and the navigation system is turned on, the Caution screen will appear. Touch OK to load the map DVD information. All hard keys except for the NAV (Navigation) and DEST (Destination) hard keys can be accessed, if OK is not selected. Once the NAV or DEST hard keys are pressed, this Caution screen will appear and OK will have to be pressed to load the map DVD information. When getting started you may set the navigation system to your preference using various options. To do so, reference the following topics:

#### Language — English/Metric

To change the language of the navigation screens, see "Driver Information Center, DIC Vehicle Personalization" in the Index of your vehicles owner manual.

To change English and metric on the navigation screens, see "Driver Information Center, DIC Controls and Displays" in the Index of your vehicles owner manual.

#### **Setting Radio Station Presets**

To set preset radio stations, do the following:

- 1. Press the power/volume knob to turn the system on.
- Press the AUDIO hard key and select the desired band (AM, FM1, FM2, XM1, or XM2 (if equipped)).
- 3. Use the tuning knob or the SEEK arrows to tune to the desired station.
- 4. Press and hold one of the six preset screen buttons, at the bottom of the screen, until you hear a beep or see the station displayed on the selected preset button.
- 5. Repeat the steps for each preset.

See "Storing Preset Stations" under *Navigation Audio System on page 3-2* for more information.

## Setting the Time

See "Analog Clock" in the Index of your vehicle's owner manual.

# Setting the Search Area, Entering an Address and Point of Interest, and Storing Preset Destinations

Before entering an Address, Point of Interest, Home, or Preset Destination, select the appropriate region that contains the final destination. Your vehicle must be stopped to perform this operation.

#### Setting the Search Area

To set the search area, do the following:

- 1. Press the power/volume knob to turn the system on.
- 2. Insert the DVD map disc. See "Installing the Map DVD" under *Maps on page 2-4* for more information.
- 3. A notice may appear. Touch the OK screen button to proceed.

If the radio is already on with a map disc inserted, press the DEST hard key.

- 4. Press the Change Search Area screen button.
- 5. Select the appropriate region numbered screen button that contains your final destination.

The system will return to the Destination Entry menu. See *Destination on page 2-11* for more information.

#### **Entering an Address**

To set a destination by entering a street address, do the following:

- 1. Press the power/volume knob to turn the system on.
- 2. Insert the DVD map disc. See "Installing the Map DVD" under *Maps on page 2-4* for more information.
- 3. A notice may appear. Touch the OK screen button to proceed.

If the radio is already on with a map disc inserted, press the DEST hard key.

- 4. Press the 🔚 Address Entry screen button.
- 5. Select the street screen button, then enter the street name using the alpha keypad on the screen.

Do not enter directional information or street type, and use the space symbol screen button (**1**) between street or city names. For example, the street name N. Royal Oak Rd. should be entered as royal **1** oak. Use the backspace (**1**) screen button if an incorrect character has been entered.

6. Select the desired street name with the correct designation (Dr., Ln., St., etc.) from the list.

- 7. If there are less than five cities available that have a street with that name the system will display the list. If there are more than five cities, the alpha keypad will display. Select a city from the list or input the city name.
- 8. Enter the house number using the numeric keypad on the screen. The system will list the house number range that is available for that street.
- 9. Select the Go screen button.

A map screen will appear with the destination marked.

- 10. Select the route preference (Fastest, Shortest, or Other). The system will calculate the route and the route will be highlighted.
- 11. Select the Start Guidance screen button.
- Once you begin driving you will hear an audio prompt to "Proceed to the highlighted route." You are now in route guidance mode.

See "Address Entry " under *Destination on page 2-11* for more information.

#### **Entering a Point of Interest (POI)**

To set a destination by entering a Point of Interest (POI), do the following:

- 1. Press the power/volume knob to turn the system on.
- 2. Insert the DVD map disc. See "Installing the Map DVD" under *Maps on page 2-4* for more information.
- 3. A notice may appear. Touch the OK screen button to proceed.

If the radio is already on with a map disc inserted, press the DEST hard key.

- 4. Press the 📓 Point of Interest screen button.
- 5. Enter the specific title of the POI in the POI name space (i.e. Washington Monument) using the alpha keypad on the screen.
- 6. Select the POI from the list.
- 7. Select the Go screen button. A map screen will appear with the destination marked.

A map screen will appear with the destination marked.

8. Select the route preference (Fastest, Shortest, or Other). The system will calculate the route and the route will be highlighted.

- 9. Select the Start Guidance screen button.
- Once you begin driving you will hear an audio prompt to "Proceed to the highlighted route." You are now in route guidance mode.

See "Point of Interest (POI)" under *Destination on* page 2-11 for more information.

#### **Storing Preset Destinations**

- 1. Press the power/volume knob to turn the system on.
- 2. Insert the DVD map disc. See "Installing the Map DVD" under *Maps on page 2-4* for more information.
- 3. A notice may appear. Touch the OK screen button to proceed.

If the radio is already on with a map disc inserted, press the DEST hard key.

Input a destination. See *Destination on page 2-11* for more information on how to input a destination.

4. Press the Mark screen button from the map screen to add the current final destination as a preset destination.

The address book screen will appear.

5. Select the Name screen button. An alpha-keyboard will display. Input the name.

6. Press and hold one of the screen buttons at the bottom of the screen until a pop-up confirmation displays.

The name will appear in that preset destination screen button and is now available to select from the Destination Entry screen. See "Using Your Stored Preset Destinations" next in this section to select it as a destination.

See "Preset Destination" under "Getting Started" under *Destination on page 2-11* for more information on how to add preset destinations.

#### **Using Your Stored Preset Destinations**

These destinations are available for selection while driving.

- 1. Press the power/volume knob to turn the system on.
- 2. Insert the DVD map disc. See "Installing the Map DVD" under *Maps on page 2-4* for more information.
- 3. A notice may appear. Touch the OK screen button to proceed.

If the radio is already on with a map disc inserted, press the DEST hard key.

4. Select one of the available preset destination screen buttons. A map screen will appear with the destination marked.

A map screen will appear with the destination marked.

- 5. Select the route preference (Fastest, Shortest, or Other). The system will calculate the route and the route will be highlighted.
- 6. Select the Start Guidance screen button.
- Once you begin driving you will hear an audio prompt to "Proceed to the highlighted route." You are now in route guidance mode.

See "Preset Destination" under *Destination on page 2-11* for more information.

#### **Canceling Guidance**

Guidance will be canceled once you arrive at your final destination. To cancel guidance prior to arrival at the final destination, do the following:

- 1. Press the DEST hard key.
- 2. Press the Cancel Guidance screen button.

#### **Guidance Volume**

To adjust the volume of voice guidance prompts, do the following:

- 1. Press the MENU hard key to enter the menu options, then press the MENU key repeatedly until Nav is highlighted.
- 2. Press the 🖤 Voice Prompt screen button.
- Press the + (plus) or (minus) screen buttons to increase or to decrease the volume of the voice prompts. The system will respond with the adjusted voice level.

See "Voice Prompt " under *Configure Menu on page 2-26* for more information.

#### **Cleaning the Video Screen**

When cleaning the video screen, use only a soft clean cotton cloth dampened with clean water.

# Section 2 Features and Controls

| Features and Controls       | 2-2  |
|-----------------------------|------|
| Using the Navigation System |      |
| Maps                        |      |
| Symbols                     | 2-6  |
| Destination                 | 2-11 |
| Configure Menu              | 2-26 |

| Global Positioning System (GPS) | 2-32 |
|---------------------------------|------|
| Vehicle Positioning             |      |
| Problems with Route Guidance    |      |
| If the System Needs Service     | 2-35 |
| Ordering Map DVDs               | 2-35 |
| Database Coverage Explanations  | 2-35 |

# **Features and Controls**

# **Using the Navigation System**

This section presents basic information you will need to know to operate the navigation system.

Use the hard keys located on the navigation system along with the available touch-sensitive screen buttons on the navigation screen to operate the system. See *Navigation System Overview on page 1-2* for more information.

Once the vehicle is moving, various functions will be disabled to reduce driver distractions.

## Hard Keys

The following hard keys are located on the navigation system:

(**Power/Volume):** Press this knob to turn the system on and off. Turn the knob to increase or decrease the volume to the audio system.

 J (Tune/Speaker Adjustment): Press this knob to access the Sound screen to adjust bass, midrange, treble, and equalization or Digital Signal Processing (DSP), if equipped with the Bose<sup>®</sup> sound system. Turn the tune knob to go to the next or previous radio station and stay there. See "Sound" under Navigation Audio System on page 3-2 for more information.
 △ (CD/DVD Eject): Press the eject button to eject CDs or DVDs. See *CD/DVD Player on page 3-11* for more information.

**NAV (Navigation):** Press this key to view your vehicle's current position on the map screen. Each press of this key will cycle through the tabs at the top of the screen, Full Map and the tab that displays the current audio source (AM, FM, CD, etc.). Full Map will put the screen in full map view. Selecting the audio tab will split the screen between the map screen and the current audio source screen menu. See "Audio" under *Navigation Audio System on page 3-2* for more information.

**DEST (Destination):** Press this key to access the Destination Entry screen to plan a destination or to change the search area. See *Destination on page 2-11* for more information.

**RPT (Navigation Repeat):** Press this key to repeat the last voice guidance prompt.

**FAV (Favorite):** Press this key to access the preset stations. See "Storing Preset Stations" under *Navigation Audio System on page 3-2* for more information.

**AUDIO:** Press this key to access the full Audio screen to change AM, FM, XM<sup>™</sup> Satellite Radio Service (if equipped), CD/DVD, and auxiliary input. See "Audio" under *Navigation Audio System on page 3-2* for more information.

**MENU:** Press this key to adjust features for sound, radio, navigation, and the display. See *Configure Menu on page 2-26* for more information.

▷ SEEK / ▷ SEEK: Press the seek arrows to seek and scan radio stations, tracks on a CD, and chapters on a DVD. See *Navigation Audio System on page 3-2* and *CD/DVD Player on page 3-11* for more information.

#### Alpha-Numeric Keyboard

Letters of the alphabet, symbols, punctuation, and numbers, when available, will display on the navigation screen as an alpha or numeric keyboard. The alpha keyboard will display when the system needs input of a city or street name.

All characters are touch-sensitive screen buttons. Touch a character to select it.

**A-Y (Accent Alphabet):** Select this screen button to select letters with accent symbols. This button may toggle to A-Z.

**A-Z (Alphabet):** Select this screen button to select letters from the alphabet. This button may toggle to A-Y.

**0-9 (Numbers):** Select this screen button to select numbers.

○ (Space): Select the space screen button to enter a space between characters or the words of a name.

◀ (Backspace): Select the backspace screen button if an incorrect character has been selected.

To make name selections easier, the system will only allow the selection of characters that can follow the last one entered. For example, if a Z is entered, a T would not be available for selection. The system will highlight the available characters.

If a name is not available after input, it may need to be inputted differently, the map DVD database may not contain that information, or the correct search area has not been selected. See *Database Coverage Explanations on page 2-35* for more information or *Destination on page 2-11* to change the search area.

#### **Touch-Sensitive Screen Buttons**

Touch-sensitive screen buttons, or screen buttons, are located on the screen. When a screen button has been selected, a beep will sound. Screen buttons will be highlighted when a feature is available.

# Maps

This section includes basic information that you need to know about the map database.

# **Regional Maps**

The maps are stored on a DVD. The 48 contiguous United States and portions of Canada are contained on one disc.

If a regional map does not contain a specific city, the map DVD may not contain the city or it may be misspelled.

Refer to the Navigation System Map Disc manual to view a detailed explanation of map coverage and detailed city lists in each region. This manual will be in your map DVD case when the vehicle is delivered from the factory.

# Installing the Map DVD

When your vehicle is delivered from the factory, the dealer may have installed the map DVD. If the map DVD was not installed, use the following directions to load the map DVD:

Read the following steps completely before operating this feature.

- 1. Turn the ignition on.
- 2. Press the power/volume knob to turn the navigation system on.

3. Touch the OK screen button to agree to the Caution screen.

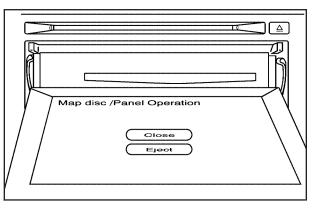

- 4. Touch the Insert Map Disc screen button. The screen will tilt to access the map DVD slot.
- 5. Load the map DVD partway into the slot. The system will pull it in.
- 6. Once the map DVD is loaded and the Eject screen button is active, touch the Close screen button. The screen will close.

#### Setting the Search Area

See *Destination on page 2-11* for information on changing the search area.

#### **Map Adjustments**

The system allows you to adjust the scale of view on the map. Also, as you drive, the map will scroll automatically based on the direction you are traveling.

#### **Map Scales**

(♣, / ♠, (Zoom In/Zoom Out): Change the level of map detail by either zooming in or zooming out using the screen buttons or by touching the scale on the bar. The scale will appear on the screen once the zoom in or zoom out screen buttons are selected. The system will adjust the map accordingly. The scale of a map can range from 150 ft. (45 m) to 250 mi. (402 km). To change English and metric, see "Driver Information Center, DIC Controls and Displays" in the Index of your vehicle's owner manual.

## Scrolling the Map

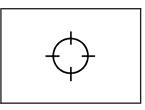

Touch anywhere on the map screen and the scroll symbol will appear. Use this feature to scroll across the map.

Move your finger in any direction on the map screen and the map will continue to scroll in that direction until you remove your finger.

If scrolling while your vehicle is in PARK (P), the system will scroll initially at a slower rate. It will increase if you continue touching the map screen.

If scrolling while your vehicle is in motion, you have one scroll speed and a limited distance to scroll. You have to keep touching the map screen to scroll for a longer distance.

If you have used the scroll feature to scroll the map and your vehicle icon becomes lost, press the Nav (Navigation) key to return to the current vehicle location on the map. You can use the scroll feature on the map to set a destination. See "Map" under *Destination on page 2-11* for more information.

When scrolling on the map without a planned route, press the GO screen button to calculate the route from your current position to the destination mark.

# Symbols

The following symbols are the most common symbols that will appear on a map screen.

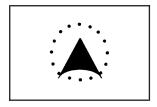

Your vehicle is shown as this symbol. It indicates the current position and heading direction of your vehicle on the map.

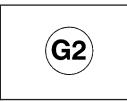

The waypoint symbol will display on the map after a waypoint has been added to your route.

The waypoint symbol will be numbered from one through three depending on how many intermediate waypoints have been set.

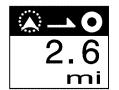

The distance to destination symbol indicates the distance to your final destination.

It only appears when time is not available or when you are scrolling on the map.

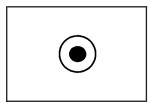

The destination symbol will appear on the map, after a route has been planned, marking your final destination.

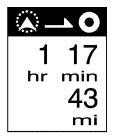

The distance and time to destination symbol indicates the distance and the estimated time remaining to your final destination or arrival time, depending on the option selected. See "Route Preference" under "Nav" under *Configure Menu* on page 2-26 for more information.

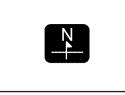

The north up symbol indicates the map with North Up, known as North Up mode.

While in North Up mode, the vehicle icon will follow the north direction on the map regardless of which direction the vehicle is traveling. Select this screen symbol to switch between North Up and Heading Up modes.

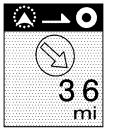

The straight line to distance symbol indicates the straight-line distance to your destination.

This symbol will appear before you start driving on the route or if you are on a road where navigation guidance cannot be given.

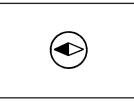

The heading up symbol indicates the map with the vehicle travel direction up, known as Heading Up mode.

The shaded triangle indicates the North direction. While in Heading Up mode, the direction your vehicle is traveling will always be at the top of the map screen. The vehicle icon will always be headed in the direction your vehicle is traveling. Select this screen symbol to switch between Heading Up and North Up modes.

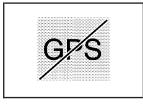

The No GPS symbol will appear when your vehicle is not receiving a Global Positioning System (GPS) satellite signal.

See *Global Positioning System (GPS) on page 2-32* for more information.

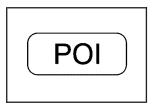

Touch anywhere on the map to display the POI (Point of Interest) screen button.

Select the POI screen button to display or delete POI icons from the map. Displaying POI icons on the map let you know where POIs are located. This screen will appear after selecting the POI screen button.

| Show POI icons    |                 |    | Back |
|-------------------|-----------------|----|------|
| ( <u> </u>        | Show POI        | ON | OFF  |
| T All Restaurants | Hotel           |    |      |
| Airport           | 🕞 Gas Station   |    |      |
| ATM               | 🗳 Shopping Mall |    |      |
|                   |                 |    |      |
| More              | POI close to    |    |      |
|                   |                 |    |      |

Select one of the POI categories to display or to delete POI icons from the map screen. Once a category has been selected, the POI icon will display at the top of the screen. Five categories can be selected to display on the map screen. When a category is selected those POI icons will display on the map. Press the POI screen button again to add more POI icons. **More:** Select this screen button to view more POI categories.

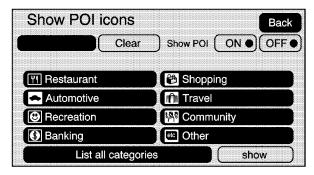

**POI Close to:** Once a category has been selected, select this screen button to display the list of available POIs for the selected POI categories. The list provides the POI icon, the name, the direction, and the distance to the POI from your vehicles current position. Use the scroll arrows to move up and down the list. Use the Sort by DIST. (distance), Icon, Name, and, on Route as desired.

**Go:** Press this screen button, next to the desired POI, to make this POI a destination or a waypoint.

Select a POI name to receive information about the POI. From this screen you can select: Add to Address Book, Go, or Map.

Add to Address Book: Press this screen button to add this POI to the address book. See "Nav" under *Configure Menu on page 2-26* for information on editing address book entries.

**Go:** Press this screen button to make this POI a destination or a waypoint.

**Map:** Press this screen button to display the map showing the location of the POI.

**Show:** Select this screen button to update the map screen and the list once a category has been selected.

**Show POI:** Select ON to display the POI icons on the map screen. Select OFF to remove the POI icons from the map screen.

**List all Categories:** Select this screen button to list all POIs sorted alphabetically.

Clear: To delete a category, do one of the following:

- To delete the last added POI category, select the Clear screen button.
- To delete a specific POI category:
  - 1. Select the category.
  - 2. Select the subcategory.
  - A pop-up confirmation will display. Select the Delete screen button, the map screen will display with that POI category deleted.

**Clear All:** Select this screen button to clear all selected POI categories. A pop-up confirmation will display. Select the Delete screen button, the map screen will display with all POI categories deleted.

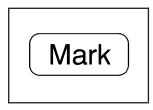

Select the MARK screen button to store the location on the screen in your address book.

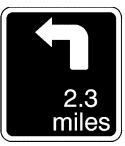

This next maneuver pop-up will display the next maneuver direction and how many miles or kilometers you are from it.

The system will automatically store the point in the address book. See "Address Book" under *Destination on page 2-11* for more information.

# **Driving on a Route**

When a destination has been routed and you are driving on route, the map screen will automatically display the next maneuver.

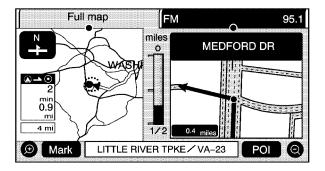

When you are approximately 1/2 mi. (.08 km) from the next maneuver, this next maneuver screen will display the name and a detailed view of the next maneuver.

#### **Auto Reroute**

When your destination is set and you are off the planned route, the system will automatically plan a new route and begin to reroute. You will be able to see the new route highlighted on the screen.

#### **Traveling Across Regions**

If you plan to drive across many states, you may have to change the region selected to represent the area you are traveling to. To do so, do one of the following:

- Change the selected region in the search area when you get closer to the area you are traveling to. See *Destination on page 2-10* or,
- Change the selected region in the search are when entering your destination and route settings. See *Destination on page 2-10.*

For example, if you were traveling from Michigan to Florida, change the region currently selected in the search area to Florida. Enter a destination in Florida under the Destination Entry menu.

# Destination

Press the DEST key to access the Destination Entry screen. From this screen, you can select from several options to plan a route by entering destination points.

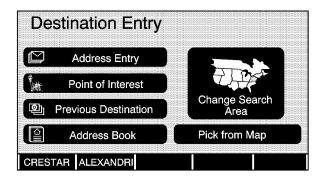

#### Search Area

The Destination Entry screen allows you to select the area included in the search for your destination. A map of the 48 contiguous United States and a part of Canada divided into 11 regions is displayed.

Before selecting a method of destination entry, review the search area map to make sure your destination is located in the highlighted region.

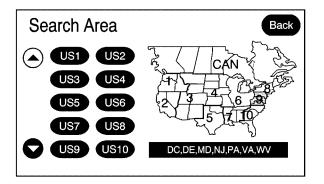

Touch the Change Search Area screen button to view the Search Area screen. Touch the numbered screen button to the left of the search area map that corresponds with the numbered region and to view a list of states included in the region selected. The selected area will be highlighted on the map. Touch the down arrow to select CAN (Canada). Touch the back screen button to return to the Destination Entry screen and to store the selected region. To enter a destination, choose from one of the following destination entry methods:

#### **Address Entry**

Address Entry: The address entry destination method allows you to input an address by providing the system with a city name or a street name.

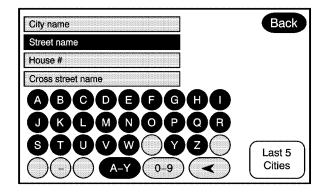

To enter a destination by inputting the city name first, do the following:

- 1. Touch the City name button.
- 2. Input the City Name using the keyboard or touch the Last 5 Cities screen button.

The Last 5 Cities screen will display a list of the last five city names that had been inputted. Select a city from the list and it will appear in the City name area.

3. If using the alpha keyboard, finish inputting the city name. A list of available city names will display if there are less than five available. Once you have started inputting the name, the Last 5 Cities button will change to a number. The number represents how many city names are available with what has been inputted. Select this button to view the list.

Once a city has been selected the Street name category will automatically be selected for input.

- 4. Start inputting the street name using the alpha keyboard. A list of available street names will display if there are less than five available. There will be a screen button with a number in it that represents the number of available streets. Select this screen button to view the list of available streets.
- 5. Select the street name with the correct prefix (Dr., Ln, St., etc.) from the list.
- The numeric keyboard will display, allowing you to enter the house number. The system will list the house number range that is available for the street.

- 7. Select the Go screen button. The map screen will display.
- 8. Select the route preference (Fastest, Shortest, or Other). The system will calculate the route and the route will be highlighted.
- 9. Select the Start Guidance screen button. You are now ready to start your route.

See "Getting Started on Your Route" later in this section for more information.

To enter a destination by inputting the street name first, do the following:

- Select the Street screen button from the address menu and start inputting the street name using the alpha keyboard. A list of available street names will display if there are less than five items available. There will be a screen button with a number in it that represents the number of available streets. Select this screen button to view the list of available streets.
- 2. Select the desired street name with the correct prefix from the list (Dr., Ln., St., etc.).

Once a street has been selected the City category will automatically be selected for input.

- 3. If less than five cities are available for the selected street, the system will display the list of cities. If more than five cities are available the system will display the alpha keyboard. Start inputting the city name. A list of available city names will display if there are less than five available. Once you have started inputting the name, the Last 5 Cities button will change to a number. The number represents the number of available cities. Select this button to view the list. Select the correct city from the list.
- The numeric keyboard will display, allowing you to enter the house number. The system will list the house number range that is available for the street.
- 5. Select the Go screen button. The map screen will display.
- Select the route preference (Fastest, Shortest, or Other). The system will calculate the route and the route will be highlighted.
- 7. Select the Start Guidance screen button. You are now ready to start your route.

See "Getting Started on Your Route" later in this section for more information.

To enter a destination by inputting a cross street, do the following:

- Select the Street screen button from the address menu and start inputting the street name using the alpha keyboard. A list of available street names will display if there are less than five items available. There will be a screen button with a number in it that represents the number of available streets. Select this screen button to view the list of available streets.
- Select the desired street name with the correct prefix from the list (Dr., Ln., St., etc.).
   Once a street has been selected the Cross Street

Once a street has been selected the Cross Street screen button will become available.

- 3. Select the Cross Street screen button from the address menu and start inputting the cross street name using the alpha keyboard. A list of available street names will display if there are less than five items available. There will be a screen button with a number in it that represents the number of available cross streets. Select this screen button to view the list of available cross streets.
- 4. Select the desired street name with the correct prefix from the list (Dr., Ln., St., etc.). An Information screen will automatically display.
- 5. Select the Go screen button. The map screen will display.

- 6. Select the route preference (Fastest, Shortest, or Other). The system will calculate the route and the route will be highlighted.
- 7. Select the Start Guidance screen button. You are now ready to start your route.

See "Getting Started on Your Route" later in this section for more information.

#### Point of Interest (POI)

The Point of Interest (POI) destination entry method allows you to select a destination from the POI list.

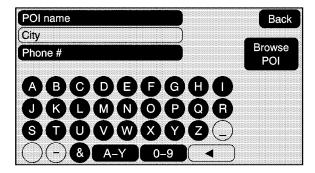

(Point of Interest): Touch this screen button to access the POI (Point of Interest) screen. From this screen you have two options to select/input a destination. Either input the name using the alpha keyboard or select a category from the category list.

To use the point of interest destination entry method by inputting the name, do the following:

- 1. Use the alpha keyboard to enter the POI name.
- 2. A list of POIs will appear if there are less than five POIs available. There will be a screen button with a number in it that represents the number of available POIs. Select this screen button to view the list of available POIs.
- 3. Select the Go screen button next to the POI. The map screen will display.
- 4. Select the route preference (Fastest, Shortest, or Other). The system will calculate the route and the route will be highlighted.
- 5. Select the Start Guidance screen button. You are now ready to start your route.

To use the point of interest destination entry method by selecting a category, do the following:

- 1. Touch the Browse POI screen button from the POI screen to view the list of POI categories.
- Select a category, and then a sub-category. The system will display available POI names in the selected sub-category or if the list is too long the system will display the alpha keyboard.
- 3. If the alpha keyboard is displayed, input the POI name until a list of available POIs appear. There will be a screen button with a number in it that represents the number of available POIs. Select this screen button to view the list of available POIs.
- 4. Select the Go screen button next to the POI. The map screen will display.
- 5. Select the route preference (Fastest, Shortest, or Other). The system will calculate the route and the route will be highlighted.
- 6. Select the Start Guidance screen button. You are now ready to start your route.

See "Getting Started on Your Route" later in this section for more information.

#### **Previous Destination**

The previous destination entry method allows you to choose a destination from a list of previous destination points.

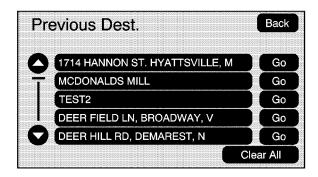

(Previous Destination): Touch this screen button to access the Previous Dest. screen. The system will store up to 100 points that have been previously input. As new destinations are entered, the system will automatically delete the oldest destinations and add the new destinations. To use the previous destination entry method, do the following:

- 1. Choose a previous destination from the list. Use the arrow to the right of the destination to view the entire destination name as necessary. Use the scroll arrows to the left to scroll through the list.
- 2. Select the Go screen button next to the destination. The map screen will display.
- 3. Select the route preference (Fastest, Shortest, or Other). The system will calculate the route and the route will be highlighted.
- 4. Select the Start Guidance screen button. You are now ready to start your route.

See "Getting Started on Your Route" later in this section for more information.

#### **Address Book**

The address book entry method allows you to select a destination by selecting an address that has been stored in your address book.

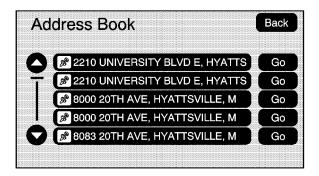

To use the address book entry method, do the following:

1. Touch the Address Book screen button to enter the address book destination entry method.

A list of your address book addresses will display.

- 2. Select the Go screen button next to the address. The map screen will display.
- 3. Select the route preference (Fastest, Shortest, or Other). The system will calculate the route and the route will be highlighted.
- 4. Select the Start Guidance screen button. You are now ready to start your route.

#### **Pick from Map**

This map destination entry method allows you to select a destination by scrolling on the map.

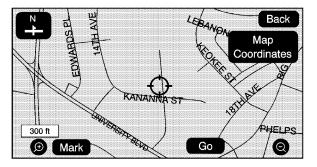

**Pick from Map:** Touch this screen button to enter the pick from map destination entry method.

To use this destination entry method, do the following:

- 1. Touch the Pick from Map screen button. A map screen will display with the scrolling symbol.
- 2. Use the zoom in/out screen buttons and touch on the map to find the area that you would like to select as your destination.

Pressing/holding and dragging on the map will activate fast scrolling.

3. Press/touch once on the area that you would like to set as your destination.

The map screen will display the address information.

- 4. Select the Go screen button. The map screen will display.
- 5. Select the route preference (Fastest, Shortest, or Other). The system will calculate the route and the route will be highlighted.
- 6. Select the Start Guidance screen button. You are now ready to start your route.

#### **Map Coordinates**

The coordinates destination entry method allows you to choose a destination by entering latitude and longitude coordinates.

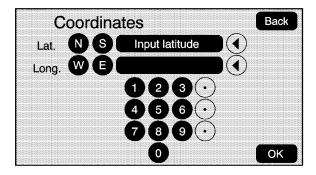

**Map Coordinates:** Touch this screen button to access the Coordinates screen.

To use the coordinates destination entry method, do the following:

- 1. Select Pick from Map from the Destination Entry screen.
- 2. Select the Map Coordinates screen button.
- Touch N (north) or S (south) next to Lat. (latitude) to enter the direction of the latitude coordinate.

- 4. Input the numeric portion of the latitude coordinate using the keyboard.
- 5. Touch E (east) or W (west) next to Long. (longitude) to enter the direction of the longitude coordinate.
- 6. Input the numeric portion of the longitude coordinate using the keyboard.
- 7. Once both coordinates are entered, select the Go screen button. The map screen will display.
- 8. Select the route preference (Fastest, Shortest, or Other). The system will calculate the route and the route will be highlighted.
- 9. Select the Start Guidance screen button. You are now ready to start your route.

#### **Preset Destination**

The preset destination entry method allows you to set a destination by selecting from one of five previously stored destinations. Besides voice tagged destinations, these are the only destinations available to set while the vehicle is moving. If a destination is not set for one of the screen buttons, the button will be dimmed and will not be available.

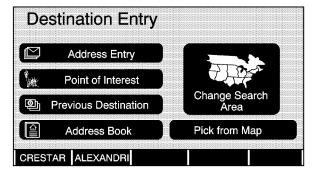

To use the preset destination entry method, do the following:

1. Select the desired preset destination from the Destination Entry screen. The screen buttons are labeled with the name that was selected for the destination when it was stored.

- Select the route preference (Fastest, Shortest, or Other). The system will calculate the route and the route will be highlighted.
- 3. Select the Start Guidance screen button. You are now ready to start your route.

See "Getting Started on Your Route" later in this section for more information.

#### **Getting Started on Your Route**

Once you have entered a destination there are several functions that can be performed. Press the DEST hard key to access the Route screen.

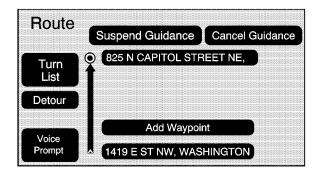

#### Turn List

**Turn List:** Touch this screen button to view the list of turn maneuvers for the entire route and to avoid turns on the route.

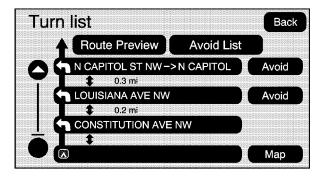

 $\wedge$  / $\vee$  (Scroll Arrows): Touch the up and down arrow screen buttons to scroll through the list of maneuvers.

**Avoid:** Touch this screen button, next to the adjacent street name, to avoid the maneuver.

The map screen will display. Select the Fastest, Shortest, or Other screen buttons. Press the Start Guidance screen button. The route will re-calculate without the selected avoided street.

**Avoid List:** Select this screen button to cancel an avoided turn. The list of selected avoided turns will display. Select the turn to cancel the turn from being avoided.

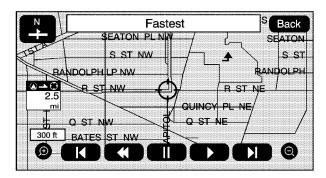

**Route Preview:** Select this screen button to preview the entire route in either direction.

**(Reverse Skip):** Select this screen button to go back to the start point or previous waypoint.

(Pause): Select this screen button to pause the route preview, while in reverse or fast forward scroll.

► / ► (Fast Forward Scroll): Select this screen button to scroll to the next waypoint or to the final destination. This button will toggle between slow and fast speed.

► (Fast Forward Skip): Select this screen button to go to the next waypoint or to the final destination.

#### Detour

**Detour:** Select this screen button from the Route screen, then select to detour 1 mile, 3 miles, or 5 miles around the current route. You may also select to detour the whole route if necessary. This option is only available while you are driving on your current planned route.

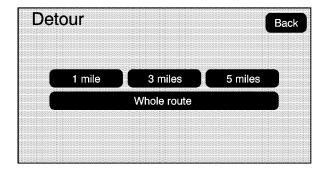

#### **Voice Prompt**

Select this screen button from the Route screen to turn voice prompts on or off and to change the volume of voice prompts. See "Nav" under *Configure Menu on page 2-26* for more information.

#### Add Waypoint

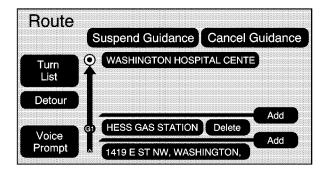

Add Waypoint: Select this screen button from the Route screen. This feature allows you to add, up to three waypoints, to the current route, between your start point and final destination. Once a waypoint has been added, the points can be edited or deleted. To add a waypoint:

- 1. Press the DEST hard key.
- 2. Select the Add Waypoint screen button from the Route screen.
- 3. Using the desired method of entering a destination, enter the way point. See "Enter Destination" previously for more information.
- Select the route preference (Fastest, Shortest, or Other). The system will calculate the route and the route will be highlighted.
- 5. Select the Start Guidance screen button. You are now ready to start your route.
- To add the second and third waypoints, follow Steps 1 – 3, the system will display the Route screen.
- 7. Press the Add screen button, where you would like the next waypoint to fall on the route.
- 8. Select the route preference (Fastest, Shortest, or Other). The system will calculate the route and the route will be highlighted.
- 9. Select the Start Guidance screen button. You are now ready to start your route.

To delete a way point from your current route:

- 1. Press the DEST hard key.
- 2. Select the Delete screen button for the desired waypoint to delete.
- The system will display a pop-up confirmation message. Choose Yes to delete the way point; touch No to cancel this operation.
- 4. Select the route preference (Fastest, Shortest, or Other). The system will calculate the route and the route will be highlighted.
- 5. Select the Start Guidance screen button. You are now ready to start your route.

#### **Suspend Guidance**

Press this screen button, from the Route screen, to put the current route on hold.

#### **Resume Guidance**

Press this screen button, from the Route screen, to resume guidance on the current route.

#### **Cancel Guidance**

Press this screen button, from the Route screen, to cancel the current route.

#### **Address Book**

There are two ways to add a destination to the address book:

- To add the current final destination to the address book, press the Mark screen button from the map screen. The system will automatically save the final destination information in the address book.
- Press the Add to Address Book screen button when available on POI information screens, Destination Entry screens, or POI screens. The system will automatically save this information in the address book.

See "Nav" under *Configure Menu on page 2-26* for information on editing address book entries.

#### **Preset Destination**

This feature allows you to add or change one of five preset destinations. When a destination has been added as a preset destination, it will be available to select from the Destination Entry screen. See "Preset Destination" under "Destination" for information on how to create a preset destination as a final destination.

To store the current final destination as a preset destination:

- 1. Select the Mark screen button from the map screen to add the current final destination. The Address Book screen will appear.
- 2. Select the Name screen button. An alpha-keyboard will display. Input the name.
- 3. Press and hold one of the buttons at the bottom of the screen until a pop-up confirmation displays.

The name will appear in that preset destination screen button and is now available to select from the Destination Entry screen. To store an address book entry as a preset destination:

- 1. Select the MENU hard key.
- 2. Select the Nav screen button or press the MENU key until the Nav screen button is selected.
- 3. Select the Edit/View screen button.
- 4. Select the address book entry that you would like to store as the preset destination. Select the Name screen button to add a name, if needed.
- 5. Press and hold one of the buttons at the bottom of the screen until a pop-up confirmation displays.

The name will appear in the that preset destination screen button and is now available to select from the Destination Entry screen.

# **Configure Menu**

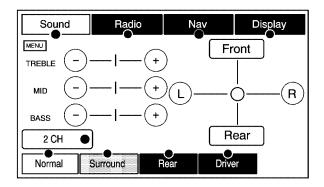

Press the MENU hard key to adjust several of your system's features and preferences. The last selected menu screen will be the screen that displays (Sound, Radio, Nav (navigation), or Display).

# Sound

Press the MENU key to enter the Menu options, then press the MENU key repeatedly until Sound is selected or touch the Sound screen button to make speaker and equalization or DSP (Digital Signal Processing) adjustments. See *Navigation Audio System on page 3-2* for more information.

# Radio

Press the MENU key to enter the Menu options, then press the MENU key repeatedly until Radio is selected or touch the Radio screen button to make changes for radio information displayed, preset pages, XM<sup>™</sup> categories, and Automatic Volume Control or Bose<sup>®</sup> AudioPilot<sup>®</sup>. See *Navigation Audio System on page 3-2* for more information.

# Nav (Navigation)

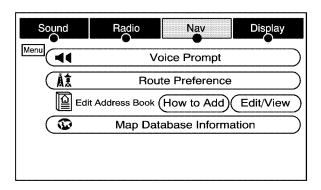

Press the MENU key to enter the Menu options, then press the MENU key repeatedly until Nav is selected or touch the Nav screen button.

#### **Voice Prompt**

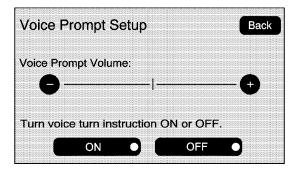

● **Voice Prompt:** Touch the Voice Prompt screen button to change the volume of the voice prompts or to turn the voice prompts on and off.

**Voice Prompt Volume:** Touch the + (plus) or – (minus) screen buttons to increase or to decrease the volume of the voice prompts. The system will respond with the adjusted voice level.

**Turn voice turn instruction:** Touch the ON or OFF screen buttons to turn voice instructions on and off while traveling on a planned route.

#### **Route Preference**

Touch the Route Preference screen button to change route options when the system calculates a route.

Allow highway: This feature allows the system to use major roads when calculating a planned route.

**Allow toll road:** This feature allows the system to use toll roads when calculating a planned route.

**Allow ferry:** This feature allows the system to use ferries when calculating a planned route.

Allow time and seasonal restricted road: This feature allows the system to use time restricted and seasonal roads when calculating a planned route.

#### Edit Address Book — How to Add

To add an address to the address book, see "Address Book" under *Destination on page 2-11*.

#### Edit Address Book — Edit/View

To edit the name of an address book:

- 1. Select the MENU hard key.
- 2. Select the NAV screen button.
- 3. Select the Edit/View Address Book screen button.
- 4. Select the Address book entry.

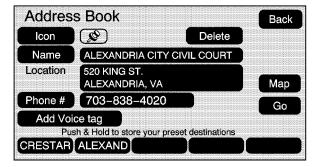

- 5. Touch the Name screen button and use the alpha keyboard to edit or add the name.
- 6. Touch the OK screen button to save your changes.

To add or change the phone number of an address book entry:

- 1. Select the MENU hard key.
- 2. Select the NAV screen button.
- 3. Select the Edit/View Address Book screen button.
- 4. Select the address book entry to change.
- 5. Touch the Phone# screen button and use the numeric keyboard to input or change the phone number.
- 6. Touch the OK screen button to save your changes.

To change the map icon of an address book entry:

- 1. Select the MENU hard key.
- 2. Select the NAV screen button.
- 3. Select the Edit/View Address Book screen button.
- 4. Select the address book entry to change.
- 5. Select the Icon screen button.
- 6. Select an icon from the list.
- To add a voice tag to an address book entry:
- 1. Select the MENU hard key.
- 2. Select the NAV screen button.
- 3. Select the Edit/View Address Book screen button.

- 4. Select the Add Voice tag screen button.
- The system will ask for you to state the name. You will have five seconds to state the name. The system will respond back with the name.
- To delete an address book entry:
- 1. Select the MENU hard key.
- 2. Select the NAV screen button.
- 3. Select the Edit/View Address Book screen button.
- 4. Select the address book entry to delete.
- 5. Press the Delete screen button to delete the address book entry.
- To delete the entire address book:
- 1. Select the MENU hard key.
- 2. Select the NAV screen button.
- 3. Select the Edit/View Address Book screen button.
- 4. Select the address book entry to delete.
- Press and hold the Delete screen button until the delete all address book entries pop-up confirmation displays. Select Yes to delete; select No to cancel the operation.

#### Map Database Information

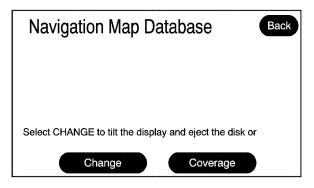

Touch the Map Database Information screen button to change the map DVD and to view the coverage areas of the map DVD.

Touch this screen button to eject or change the map DVD. The screen will tilt, exposing the map DVD slot and, if loaded, the map DVD will eject. Pull the map DVD out. Insert the map DVD partway into the slot. The system will pull it in.

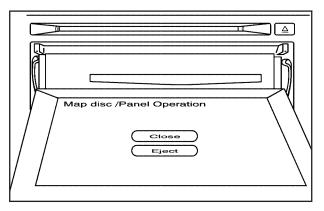

Once the map DVD is loaded and the Eject screen button is active, touch the Close screen button. The screen will close.

Once the screen is closed, touch the OK screen button to proceed to the navigation system. See *Getting Started on page 1-4* for more information.

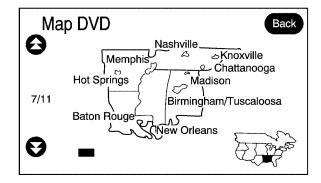

**Coverage:** Touch this screen button to view the areas covered by the map DVD.

Touch the up and down arrow screen buttons to view each region of the map DVD. The screen will display the major cities for the selected region.

# Display

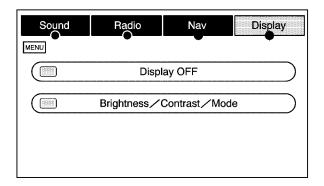

Press the MENU key to enter the Menu options, then press the MENU key to select Display or touch the Display screen button.

#### **Display Off**

Touch this screen button to turn the display off. Press any hard key to view the display.

## Brightness/Contrast/Mode

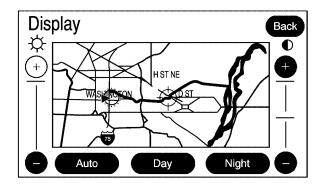

Touch this screen button to change the brightness, contrast, and mode of the display.

\* (Brightness): Touch the + (plus) or – (minus) screen buttons to increase or decrease the brightness of the screen.

● (Contrast): Touch the + (plus) or – (minus) screen buttons to increase or decrease the contrast of the screen.

**Auto (Automatic):** Touch this screen button for the system to automatically adjust the screen background depending on exterior lighting conditions.

**Night:** Touch this screen button and the system will make the screen background darken.

**Day:** Touch this screen button and the system will make the screen background brighten.

# **Global Positioning System (GPS)**

The Navigation System determines the position of your vehicle by using satellite signals, various vehicle signals and map data.

At times, other interferences such as the satellite condition, road configuration, the condition of the vehicle and/or other circumstances can interfere with the Navigation's ability to determine the accurate position of the vehicle.

The GPS shows the accurate current position of your vehicle using signals sent by the GPS Satellites of the United States Department of Defense. When your vehicle is not receiving signals from the satellites, a symbol will appear on the map screen. Refer to *Symbols on page 2-6*.

This system may not be available/or interference may occur if the following happens:

- Signal obstructions caused by tall buildings, large trucks, tunnels,
- objects located on top of the instrument panel,
- satellites will not send signals if they are being repaired or improved,
- after-market glass tinting has been applied to the vehicle's windows.

*Notice:* Do not apply after-market glass tinting to the vehicle's windows. Glass tinting will interfere with the system's ability to receive GPS signals and cause the system to malfunction. You might have to replace the window to correct the problem. This would not be covered by your warranty.

For more information if you are experiencing a problem, see *If the System Needs Service on page 2-35* and *Problems with Route Guidance on page 2-34*.

# **Vehicle Positioning**

At times, the position of the vehicle on the map may be inaccurate due to one or more of the following reasons:

- The road system has changed.
- The vehicle is driving on slippery road surfaces such as in sand, gravel and/or snow.
- The vehicle is traveling on winding roads.
- The vehicle is on a long straight road.
- The vehicle is approaching a tall building or a large vehicle.
- The surface streets run parallel to a freeway.
- The vehicle has just been transferred by a vehicle carrier or a ferry.
- The current position calibration is set incorrectly.
- The vehicle is traveling at high speed.

- The vehicle changes directions more than once, or when the vehicle is turning on a turn table in a parking lot.
- The vehicle is entering and/or exiting a parking lot, garage or a lot with a roof.
- The GPS signal is not received.
- A roof carrier is installed on your vehicle.
- The vehicle is equipped with tire chains.
- The tires are replaced.
- The tire pressure for your tires is incorrect.
- The tires are worn.
- The first time the map DVD is inserted.
- The battery is disconnected for several days.
- The vehicle is driving in heavy traffic where driving is at low speeds, and the vehicle is stopped and started repeatedly.

If you experience problems with your system, see your dealer.

# **Problems with Route Guidance**

Inappropriate route guidance may occur under one or more of the following conditions:

- You have not turned onto the road indicated.
- Route guidance may not be available when using automatic rerouting for the next right or left turn.
- The route may not be changed when using automatic rerouting.
- There is no route guidance when turning at an intersection.
- Plural names of places may be announced occasionally.
- It may take a long time to operate automatic rerouting during high-speed driving.

- Automatic rerouting may display a route returning to the set waypoint if you are heading for a destination without passing through a set waypoint.
- The route prohibits the entry of a vehicle due to a regulation by time or season or any other regulation which may be given.
- Some routes may not be searched.
- The route to the destination may not be shown if there are new roads, if roads have recently changed or if certain roads are not listed on the map DVD. See Ordering Map DVDs on page 2-35.

To recalibrate the vehicle's position on the map, see your dealer.

# If the System Needs Service

If your system needs service and you have followed the steps listed here and still are experiencing problems, see your dealer for assistance.

# **Ordering Map DVDs**

The map DVD in your vehicle is the most up-to-date information available when your vehicle was purchased. The map DVD is updated once a year, provided that the map information has changed. To order a new map DVD, contact your dealer.

# **Database Coverage Explanations**

The United States, excluding Alaska and Hawaii, and portions of Canada are contained on one DVD disc. The map database contains three different levels of coverage: detailed areas, non-detailed areas, and limited guidance areas.

- Detailed areas are available for the United States and Canada and are primarily located around metropolitan areas.
- Limited guidance areas are only available for the United States. The roads are displayed on the map, but route and voice guidance is not available.
- Non-detailed areas are available for Canada only. Major roads are included depending upon available coverage.

For more detailed information on database coverage, see the Navigation System Map Disc manual included inside the map DVD case.

| à | Ν | Ο | Т | Ε | S |
|---|---|---|---|---|---|
|---|---|---|---|---|---|

# Section 3 Navigation Audio System

| Navigation | Audio   | System | 3-2  |
|------------|---------|--------|------|
|            |         | -      |      |
| Auxiliary  | Devices | s      | 3-21 |

# **Navigation Audio System**

*Notice:* Before adding any sound equipment to your vehicle, such as an audio system, CD player, CB radio, mobile telephone, or two-way radio, make sure that it can be added by checking with your dealer. Also, check federal rules covering mobile radio and telephone units. If sound equipment can be added, it is very important to do it properly. Added sound equipment may interfere with the operation of your vehicle's engine, radio, or other systems, and even damage them. Your vehicle's systems may interfere with the operation of sound equipment that has been added.

*Notice:* The chime signals related to seat belts, parking brake, and other functions of your vehicle operate through the navigation system. If that equipment is replaced or additional equipment is added to your vehicle, the chimes may not work. Make sure that replacement or additional equipment is compatible with your vehicle before installing it. See "Accessories and Modifications" in the Index of your vehicle's owner manual. Your vehicle has a feature called Retained Accessory Power (RAP). With RAP, the audio system can be played even after the ignition is turned off. See "Retained Accessory Power (RAP)" in the Index of your vehicle's owner manual for more information.

The audio system is operated using navigation system menus.

## **Playing the Radio**

(**Power/Volume):** Press this knob to turn the audio system on and off. Turning the power off only turns off the radio, all navigation features are still available. Turn the knob to increase or to decrease the volume.

 J (Tuning/Sound Knob): Turn this knob to go to the next or previous frequency and stay there. Press this knob to display the Sound menu. See "Sound Menu" later in this section.

**AUDIO:** Press this key to go to the audio screen. Press the key to switch between AM, FM, or XM, if equipped, DISC, or AUX (Auxiliary), or touch the screen button. See *CD/DVD Player on page 3-11* and *Auxiliary Devices on page 3-21* for more information.

# Finding a Station

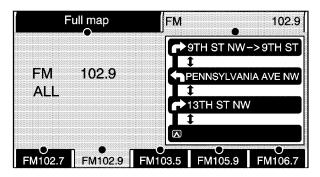

FM source shown, other sources similar

If viewing a map screen, touch the source screen (AM, FM, XM, CD, etc..) button. The display will split between the audio screen and the map screen. All changing a station functions can be performed from this screen.

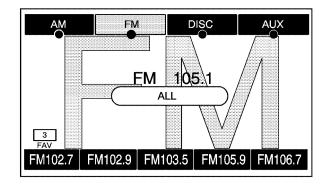

#### FM source shown, other sources similar

If you do not want to view a split screen or you are not on a map screen, press the AUDIO hard key. **AM/FM/XM:** Touch the source (AM, FM, or XM<sup>™</sup>, if equipped) screen button or press the AUDIO key repeatedly until the desired source is highlighted.

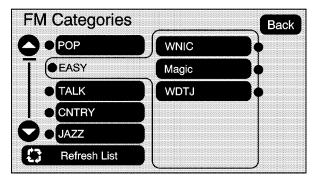

#### FM source shown, other sources similar

**ALL:** Touch the ALL screen button to receive a list of all of the selected band stations in the area. Use the up and down arrow screen buttons to scroll the frequencies. Touch the desired frequency. Select the Back screen button to select the frequency.

XM lists will also contain a category to select and the stations or channels that pertain to the category. For XM, touch the left and right arrow screen buttons to change categories. The station information will appear on the display. See "Radio Menu" later in this section to add and remove XM categories from the category list. When listening to XM stations, you will be able to select all of the categories when using the right and left arrow screen buttons on the main audio screen. The categories, when removed, will not be enabled to select from the category list screen.

FM lists may also contain a category to select if stations in your area support Radio Data Systems (RDS).

**Refresh List:** Touch this screen button to refresh the list of stations.

When viewing a map screen, the name of the station or channel will appear on the display.

SEEK / SEEK: To seek stations, press the left or right arrow keys to go to the next or previous station and stay there.

To scan stations, press and hold either arrow for more than two seconds. The radio will go to a station, play for a few seconds, then go on to the next station. To stop scanning, press either arrow again.

# **Storing Preset Stations**

This feature allows you to store up to 30 preset stations. You can mix AM, FM, and  $XM^{TM}$  (if equipped). To store presets, do the following:

- 1. Press the 🖒 power/volume knob to turn the system on.
- If viewing a map screen, touch the source screen button, press the AUDIO key, or press the FAV (favorite) key.
- 3. Select the band.
- 4. Seek, scan, or tune to the desired station, or touch the ALL screen button to select the station.
- 5. Press and hold one of the preset screen buttons for more than two seconds or until you hear a beep.
- 6. Repeat the steps for each preset.

# Sound Menu

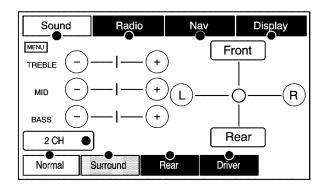

#### Digital Signal Processing (DSP) shown, Equalization similar

 Gound Menu): Press this knob or press the MENU key to access the Sound menu to adjust the treble, midrange, bass, fade, balance, and equalization or Digital Signal Processing (DSP), if equipped with Bose<sup>®</sup>. The system automatically stores audio adjustment settings as changes are made to a stored preset station.

#### Setting the Tone

**TREBLE:** Touch the plus (+) or minus (-) sign to increase or decrease the treble. If a station is weak or noisy, decrease the treble.

**MID (Midrange):** Touch the plus (+) or minus (-) sign to increase or decrease the midrange.

**BASS:** Touch the plus (+) or minus (–) sign to increase or decrease the bass.

#### Adjusting the Speakers

L/R (Left/Right) (Balance): To adjust the balance between the right and the left speakers, touch and hold the L or R screen buttons. To center the balance and the fade, touch the center, where the two lines meet.

**Front/Rear (Fade):** To adjust the fade between the front and the rear speakers, touch and hold the Front or Rear screen buttons. To center the balance and the fade, touch the center, where the two lines meet.

#### **Automatic Equalization**

If the system has automatic equalization, you can select customized equalization settings designed for Talk, Rock, Country, Pop, and Classical. Touch one of the equalization screen buttons to hear the change in sound. The system will save separate settings for each preset and source. To not use an automatic equalization setting, press a screen button that will change the treble, mid, bass, balance, or fade. This will take the system out of the equalization settings so that you can create your own sound.

#### **Digital Signal Processing (DSP)**

If the system is equipped with Bose<sup>®</sup> sound system, the system will have Digital Signal Processing (DSP). DSP is used to provide a choice of four different listening experiences. DSP can be used while listening to the audio system. The type of DSP selected is displayed on the status line.

Select from the following DSP settings:

**Normal:** Select this screen button to adjust the audio to be in normal mode. DSP will be off.

**Surround (Centerpoint<sup>™</sup>):** Select this screen button to turn on Bose<sup>®</sup> Centerpoint<sup>™</sup>. Centerpoint<sup>™</sup> signal processing gives surround sound listening for a CD, MP3, or a DVD stereo audio source. Centerpoint<sup>™</sup> delivers five independent audio channels from conventional stereo recordings.

**Rear:** Select this screen button to adjust the audio to give the rear seat occupants the best possible sound quality.

**Driver:** Select this screen button to adjust the audio to give the driver the best possible sound quality.

# Radio Menu

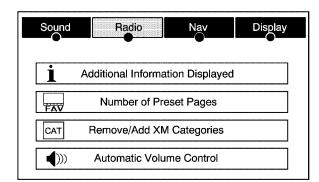

Press the MENU key to enter the menu screen, then press the MENU key repeatedly until Radio is selected or touch the Radio screen button to make changes for radio information displayed, number of preset pages, XM categories, and Automatic Volume Control or Bose<sup>®</sup> AudioPilot<sup>®</sup>.

#### **Additional Information Displayed**

Touch the **i** Additional Information Displayed screen button to turn station, channel, CD, and MP3 information on or off.

Touch the YES screen button to receive information, when it is available, for the following; FM: RDS category name and radio text, XM: Song Title and Artist Name, CD: CD text, MP3: tag information.

Touch the NO screen button to receive no information.

#### **Number of Preset Pages**

Touch the Number of Preset Pages screen button to change the number of preset pages, 1 through 6, that you will be able to set preset stations to. Each preset page can contain five preset stations. Touch the desired numbered screen button.

#### **Remove/Add XM Categories**

Touch the Remove/Add XM Categories screen button to remove or add XM categories when selecting XM categories from the category list screen. The list of XM categories will appear on the screen. Use the up and down arrow screen buttons to scroll through the list. The categories to remove will be highlighted and the categories to add will be dark in color. Touch the category that you would like to add or remove. Touch the Restore All Categories screen button to add all categories that have been removed.

#### Automatic Volume Control or AudioPilot®

The audio system will either have speed compensated volume or Bose<sup>®</sup> AudioPilot<sup>®</sup>. Touch the screen button that is available.

**4**<sup>®</sup> **Automatic Volume Control:** With speed compensated volume, your audio system adjusts automatically to make up for road and wind noise as you drive.

Set the volume at the desired level. Touch the LOW, MEDIUM, or HIGH screen buttons. Each higher setting allows for more compensation at faster vehicle speeds. Then, as you drive, speed compensated volume automatically increases the volume, as necessary, to overcome noise at any speed. The volume level should always sound the same to you as you drive. To turn speed compensated volume off, touch the OFF screen button.

**AudioPilot**<sup>®</sup>: If the system is equipped with Bose<sup>®</sup> sound system, the system will have AudioPilot<sup>®</sup> noise compensation technology.

To use AudioPilot<sup>®</sup>, press the Automatic Volume Control screen button to access the AudioPilot<sup>®</sup> menu, then press the ON screen button. To turn it off, touch the OFF screen button again. AudioPilot<sup>®</sup> automatically adjusts the volume level of the audio so that it always sounds the same to you. The feature is most effective at lower volume settings where background noise may be louder than the audio. At high volume settings there may be little or no change in the audio level. In some cases where the noise level changes quickly, you may hear the audio level changing. This is normal. For additional information on AudioPilot<sup>®</sup>, please visit www.bose.com.

# Radio Data System (RDS)

The audio system has a Radio Data System (RDS). RDS features are available for use only on FM stations that broadcast RDS information. With RDS, the radio can do the following:

- Seek to stations broadcasting the selected type of programming
- Receive announcements concerning local and national emergencies
- · Display messages from radio stations

This system relies on receiving specific information from these stations and will only work when the information is available. In rare cases, a radio station may broadcast incorrect information that will cause the radio features to work improperly. If this happens, contact the radio station. The RDS system is always on. When information is broadcast from the FM station you are listening to, the station name or call letters will be displayed on the audio screen. RDS may provide a program type (PTY) for current programming and the name of the program being broadcasted.

#### XM<sup>™</sup> Satellite Radio Service

XM<sup>™</sup> is a satellite radio service that is based in the 48 contiguous United States. XM<sup>™</sup> offers over 100 coast-to-coast channels including music, news, sports, talk, and children's programming. XM<sup>™</sup> provides digital quality audio and text information, including song title and artist name. A service fee is required in order to receive the XM<sup>™</sup> service. For more information, contact XM<sup>™</sup> at www.xmradio.com or call 1-800-852-XMXM (9696).

When XM<sup>™</sup> is active, the channel name and number, song title, and artist will be displayed on the screen.

| Radio Display<br>Message | Condition                                            | Action Required                                                                                                    |
|--------------------------|------------------------------------------------------|----------------------------------------------------------------------------------------------------|
| XM Updating              | Updating encryption code                             | The encryption code in the receiver is being updated and<br>no action is required. This process should take no longer<br>than 30 seconds.                                     |
| No XM signal             | Loss of signal                                       | The system is functioning correctly, but the vehicle is in a location that is blocking the XM <sup>™</sup> signal. When you move into an open area, the signal should return. |
| Loading XM               | Acquiring channel audio<br>(after four second delay) | The audio system is acquiring and processing audio and text data. No action is needed. This message should disappear shortly.                                                 |
| Channel Off Air          | Channel not in service                               | This channel is not currently in service. Tune in to another channel.                                                                                                    |

#### XM<sup>™</sup> Radio Messages

## XM<sup>™</sup> Radio Messages (cont'd)

| Radio Display<br>Message | Condition                                    | Action Required                                                                                                    |
|--------------------------|----------------------------------------------|----------------------------------------------------------------------------------------------------|
| Channel Unavail          | Channel no longer<br>available               | This previously assigned channel is no longer assigned.<br>Tune to another station. If this station was one of the<br>presets, choose another station for that preset button.                                                                                                    |
| No Artist Info           | Artist Name/Feature not available            | No artist information is available at this time on this channel. The system is working properly.                                                                                                    |
| No Title Info            | Song/Program Title not available             | No song title information is available at this time on this channel. The system is working properly.                                                                                                    |
| No CAT Info              | Category Name not available                  | No category information is available at this time on this channel. The system is working properly.                                                                                                    |
| Not Found                | No channel available for the chosen category | There are no channels available for the selected category.<br>The system is working properly.                                                                                                    |
| No Information           | No Text/Informational message available      | No text or informational messages are available at this time on this channel. The system is working properly.                                                                                                    |
| XM Theftlocked           | Theft lock active                            | The XM <sup>™</sup> receiver in the vehicle may have previously<br>been in another vehicle. For security purposes, XM <sup>™</sup><br>receivers cannot be swapped between vehicles. If this<br>message is received after having your vehicle serviced,<br>check with your GM dealer. |
| XM Radio ID              | Radio ID label<br>(channel 0)                | If tuned to channel 0, this message will alternate with the XM <sup>™</sup> Radio eight digit radio ID label. This label is needed to activate the service.                                                                                                    |

#### XM<sup>™</sup> Radio Messages (cont'd)

| Radio Display<br>Message | Condition                                                     | Action Required                                                                                                    |
|--------------------------|---------------------------------------------------------------|----------------------------------------------------------------------------------------------------|
| Unknown                  | Radio ID not known<br>(should only be if<br>hardware failure) | If this message is received when tuned to channel 0, there may be a receiver fault. Consult with your GM dealer.                |
| Check XM Receiver        | Hardware failure                                              | If this message does not clear within a short period of time,<br>the receiver may have a fault. Consult with your GM<br>dealer. |

# **CD/DVD Player**

The player can be used for CD, MP3, DVD audio, or as a video DVD player.

# **CD** Player

With the ignition on, insert a CD partway into the slot, label side up. The player will pull it in and the CD should begin playing. While playing a CD, the navigation system is available. If you insert a CD with the system off and the ignition on, it will start to play.

When you insert a CD, the CD symbol will display. If you select an automatic equalization setting for the CD, it will be activated each time you play a CD. If you turn off the ignition or radio with a CD in the player, it will stay in the player. When you turn on the ignition or radio, the CD will start playing where it stopped, if it was the last selected audio source.

As each new track starts to play, the track number will appear on the display.

The CD player can play the smaller 3 inch (8cm) single CDs with an adapter ring. Full-size CDs and the smaller CDs are loaded in the same manner.

If playing a CD-R the sound quality may be reduced due to CD-R quality, the method of recording, the quality of the music that has been recorded, and the way the CD-R has been handled. There may be an increase in skipping, difficulty in finding tracks, and/or difficulty in loading and ejecting. If these problems occur, check the bottom surface of the CD. If the surface of the CD is damaged, such as cracked, broken, or scratched, the CD will not play properly. If the surface of the CD is soiled, see "Care of Your CDs" in the Index of your vehicle's owner manual.

If there is no apparent damage, try a known good CD.

*Notice:* If you add any label to a CD, insert more than one CD into the slot at a time, or attempt to play scratched or damaged CDs, you could damage the CD player. When using the CD player, use only CDs in good condition without any label, load one CD at a time, and keep the CD player and the loading slot free of foreign materials, liquids, and debris.

Do not add any label to a CD, it could get caught in the CD player. If a CD is recorded on a personal computer and a description label is needed, try labeling the top of the recorded CD with a soft marker instead.

If an error appears on the display, see "CD Messages" later in this section.

If viewing a map screen, touch the source screen button. The display will split between the audio screen and the map screen. If you do not want to view a split screen or you are not on a map screen, press the AUDIO key to enter the audio screen, then press the AUDIO key until CD is highlighted or touch the CD screen button.

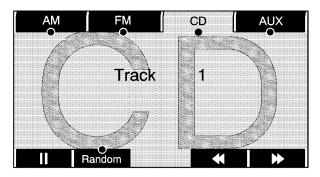

▶ (Play): Touch this button to begin playing a CD.

**(Pause):** Touch this button to pause CD play. When the CD is paused, this button will turn into the play button. Touch the play button to resume play. The pause symbol will appear on the display.

**RANDOM:** Touch this button to hear the tracks in random, rather than sequential, order. Touch RANDOM again to turn off random play.

▶ (Forward): Touch this button to fast forward quickly through a track selection. You will hear sound at a reduced volume. Touch this button again to stop fast forwarding. The display will show the elapsed time of the track.

▷ SEEK / ▷ SEEK: To seek tracks, press the right arrow to go to the next track. Press the left arrow to go to the start of the current track, if more than eight seconds have played. If either arrow is pressed more than once, the player will continue moving backward or forward through the CD. The sound will mute while seeking.

To scan tracks, press and hold the right arrow until you hear a beep. The CD will go to the next track, play for 10 seconds, then go on to the next track. Touch either arrow to stop scanning. The CD will mute while scanning.

## Using an MP3 CD MP3 Format

when creating an MP3 disc, the following is a lost of guidelines. If the customer does not follow these guidelines when recording a CD-R(W), the CD may not play.

- Sampling rate: 16 kHz, 22.05 kHz, 24 kHz, 32 kHz, and 44.1 kHz.
- Bit rates supported: 32, 40, 48, 56, 64, 80, 96, 112, 128, 160, 192, 224, 256, and 320 kbps.
- ID3 tag information is displayed by the radio if it is available. The radio supports ID3 tag information v1.0 or v1.1. The radio will display a filename, song name, artist name, album name, and directory name.
- Maximum 32 characters, including spaces, in a file or folder name.
- Maximum number of folders is 253 with a maximum hierarchy of eight folders.
- It is recommended that there is a maximum of 192 files on a disc.
- The files can be recorded on a CD-R or CD-RW with a maximum capacity of 700MB.
- DVD with MP3 are not playable on this system.

#### **Root Directory**

The root directory will be treated as a folder. If the root directory has compressed audio files, the directory will be displayed as ROOT. All files contained directly under the root directory will be accessed prior to any root directory folders. However, playlists (Px) will always be accessed before root folders or files.

#### **Empty Directory or Folder**

If a root directory or a folder exists somewhere in the file structure that contains only folders/subfolders and no compressed files directly beneath them, the player will advance to the next folder in the file structure that contains compressed audio files and the empty folder will not be displayed or numbered.

#### **No Folder**

When the CD contains only compressed files, the files will be located under the root folder. The next and previous folder functions will have no function on a CD that was recorded without folders or playlists. When displaying the name of the folder the radio will display ROOT.

When the CD contains only playlists and compressed audio files, but no folders, all files will be located under the root folder. The left and right arrow buttons will search playlists (Px) first and then go to the root folder. When the radio displays the name of the folder the radio will display ROOT.

#### Order of Play

Tracks will be played in the following order:

- Play will begin from the first track in the first playlist and will continue sequentially through all tracks in each playlist. When the last track of the last playlist has been played, play will continue from the first track of the first playlist.
- If the CD does not contain any playlists, then play will begin from the first track under the root directory. When all tracks from the root directory have been played, play will continue from files according to their numerical listing. After playing the last track from the last folder, play will begin again at the first track of the first folder or root directory.

When play enters a new folder, the display will not automatically show the new folder name. The new track name will appear on the display.

#### File System and Naming

The song name that will display will be the song name that is contained in the ID3 tag. If the song name is not present in the ID3 tag, then the radio will display the file name without the extension (such as .mp3) as the track name.

Track names longer than 32 characters or four pages will be shortened. The display will not show parts of words on the last page of text and the extension of the filename will not display.

#### **Preprogrammed Playlists**

You can access preprogrammed playlists which were created by WinAmp<sup>™</sup>, MusicMatch<sup>™</sup>, or Real Jukebox<sup>™</sup> software, however, you will not have editing capability. These playlists will be treated as special folders containing compressed audio song files.

#### **Playing an MP3**

Insert a CD partway into the slot, label side up. A CD may be loaded with the radio off, but it will not start playing until the radio is on.

As each new track starts to play, the track number will appear on the display.

If playing a CD-R the sound quality may be reduced due to CD-R quality, the method of recording, the quality of the music that has been recorded, and the way the CD-R has been handled. There may be an increase in skipping, difficulty in finding tracks, and/or difficulty in loading and ejecting. If these problems occur, check the bottom surface of the CD. If the surface of the CD is damaged, such as cracked, broken, or scratched, the CD will not play properly. If the surface of the CD is soiled, see "Care of Your CDs" in the Index of your vehicle's owner manual.

If there is no apparent damage, try a known good CD.

*Notice:* If you add any label to a CD, insert more than one CD into the slot at a time, or attempt to play scratched or damaged CDs, you could damage the CD player. When using the CD player, use only CDs in good condition without any label, load one CD at a time, and keep the CD player and the loading slot free of foreign materials, liquids, and debris.

Do not add any label to a CD, it could get caught in the CD player. If a CD is recorded on a personal computer and a description label is needed, try labeling the top of the recorded CD with a soft marker instead.

If an error appears on the display, see "CD Messages" later in this section.

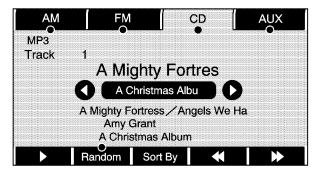

▶ (Play): Touch this button to begin playing a CD.

**II** (Pause): Touch this button to pause CD play. When the CD is paused, this button will turn into the play button. Touch the play button to resume play. The pause symbol will appear on the display.

**Random:** Touch this screen button to hear the disc played in random (tracks and folders) order. Touch the Random screen button to turn off random play.

▷ SEEK / ▷ SEEK: Press the right arrow to go to the next selection on the disc. If playing the last track of the disc, pressing the right arrow will seek to the first track of the disc. Press the left arrow to go to the previous selection on the disc. If playing the first track of the disc, pressing the left arrow will seek to the last track on the disc.

**(Fast forward):** Touch this screen button to fast forward through the current track.

**(Reverse):** Touch this screen button to reverse through the current track.

**Sort By:** Touch this screen button to organize the MP3 to enable you to sort the MP3 by artist, album, and genre. It may take a few minutes for the system to sort the MP3.

# **DVD Player**

With the ignition on, insert a DVD partway into the slot, label side up. The player will pull it in and the DVD should begin playing. While playing a DVD, the navigation system is available. If you want to insert a DVD when the ignition is off, first press the eject button. If you insert a DVD with the system off and the ignition on, it will start to play.

This feature will not operate unless the vehicle is in PARK (P).

# **Playing a DVD**

There are three ways to play a DVD:

- Once a DVD is inserted, the system will automatically start play of the DVD.
- If you are on a map screen, touch the DVD screen button.
- Press the AUDIO hard key, then touch the DVD screen button.

# **DVD Menu Options**

Once a DVD starts to play, the menu options will automatically appear. To display the menu choices while a DVD is playing in full screen, touch anywhere on the screen.

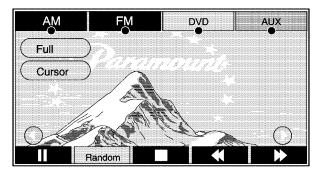

There are three pages of menu options. Press the right and left arrow screen buttons to use all of the menu screen buttons. Menu options are available when they are highlighted. Some menu options are only available when the DVD is not playing. **Full:** Press this screen button to remove all menu options from the display. Press anywhere on the screen to display the menu options.

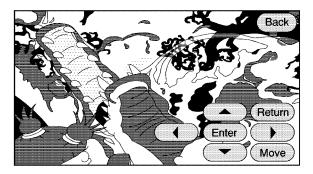

**Cursor:** Touch this button to access the cursor menu options and the DVD menu. The arrows and other cursor options allow you to navigate the DVD menu options. The cursor menu options are only available if a DVD has a menu.

 $\blacktriangleleft$ ,  $\blacktriangle$ ,  $\blacktriangleright$ ,  $\checkmark$ , (Arrow Buttons): Use these arrow buttons to move around the DVD menu.

**Enter:** Touch this button to select the highlighted option.

Return: Touch this button to go back to the last menu.

Back: Touch this button to go back to the main menu.

**Move:** Touch this button to move the cursor buttons back and forth from the bottom-right corner to the top-left corner of the screen.

II / ► (Pause/Play): Touch this button to pause the DVD. This button will then change to the play button. Touch the play button to play the DVD.

Random: This button is not available for video DVD.

**(Stop):** Touch this button to stop play of the DVD. Press the play button to continue playing the DVD from where the DVD was stopped.

**(Rewind):** Touch and hold this button to rewind through the scene, chapters, and titles.

**(Forward):** Touch and hold this button to advance rapidly through the scene, chapters, and titles.

**Top Menu:** Touch this button to display the first menu of the DVD.

**Menu:** Touch this button to display the DVD menu of the current area of the DVD that is playing.

**Search:** Touch this button to display the title search screen. the keyboard allows you to type in the title number of the title that you would like to watch.

**Setup:** Touch this button to display the DVD Setup screen. This button is only available when the DVD is not playing. The DVD Setup screen allows you to change the brightness, contrast, and mode, change the viewing on the monitor and to change the initial settings; language, parental level, and aspect.

 $\stackrel{\text{(Brightness):}}{}$  Touch the up or down screen arrows to increase or decrease the brightness of the screen.

• (Contrast): Touch the up or down screen arrows to increase or decrease the contrast of the screen.

**Auto (Automatic):** Touch this screen button for the system to automatically adjust the screen background depending on exterior lighting conditions.

**Night:** Touch this screen button and the system will make the screen background brighten.

**Day:** Touch this screen button and the system will make the screen background darken.

**Monitor:** From the DVD Setup screen, touch this button to adjust the viewing angle of the DVD. This is not available on all DVDs.

Touch the  $\bigcirc$  button to close the screen in from the left and right sides.

Touch the  $\iff$  button to fill the screen on the left and right sides.

Touch the 🕄 button to fill the screen on the top and bottom.

**Initial Settings:** From the DVD Setup screen, touch this button to change audio, subtitle, and menu languages, parental level, and to view the aspect of the DVD. The movie must be stopped to use this menu. These settings are not available on all DVDs.

| DVD Initial §     | Settings (Back)              |
|-------------------|------------------------------|
| Audio Language    | English (Français) (Español) |
| Subtitle Language | English (Français) (Español) |
| Menu Language     | English Français Español     |
|                   | Parental Level               |
|                   | Aspect                       |

**Audio Language:** Touch English, Francais, or Espanol to change the language that you are listening to.

**Subtitle Language:** Touch English, Francais, or Espanol to change the language of the subtitles.

**Menu Language:** Touch English, Francais, or Espanol to change the language of the menus.

**Parental Level:** Touch this button to change the levels of parental guidance of what rating a DVD can be watched. The rating selection is 1 through 8, with 1 being a G rating. If the 1 is selected, any DVD with a rating above G will not be able to be watched without input of the password.

When the parental level is first entered a keyboard will appear on the display and a four-digit password will need to be created. Type in a password that you will be able to remember. Once the password is created, you can then select a rating level.

If you would like to change the rating level, press the Parental Level button, then press the Password button. Type in the password and then change the rating level.

This may not be available on all DVDs.

**Aspect:** Touch this button to change the aspect ratio of the DVD. This may not be available on all DVDs.

**Audio:** Press this button to display the audio stream number and to change the language heard. Repeatedly press this button to toggle through the available languages. This may not be available on all DVDs. This button is not available when the DVD is stopped.

**Subtitle:** Touch this button to playback the video with subtitles. Repeatedly press this button to toggle through the available languages. This button is not available when the DVD is stopped. This may not be available on all DVDs.

**Angle:** Touch this button to adjust the viewing angle of the DVD. Repeatedly press this button to toggle through the angles. This button is not available when the DVD is stopped. This may not be available on all DVDs.

◄ Page: Press this button to go to the previous scene. This button is not available when the DVD is stopped.

**Page** ►: Press this button to go to the next scene. This button is not available when the DVD is stopped.

# **Auxiliary Devices**

The audio adapters allow you to connect audio devices to the navigation system. The audio is heard through the speakers.

Press the AUDIO key to enter the audio menu, then press the AUDIO key repeatedly until AUX is selected or touch the AUX screen button. An auxiliary device must be connected for the AUX screen button to appear as an option to select.

| à | Ν | Ο | Т | Ε | S |
|---|---|---|---|---|---|
|---|---|---|---|---|---|

# Section 4 Voice Recognition

Voice Recognition ......4-2

# **Voice Recognition**

The navigation system's voice recognition allows for hands-free operation of navigation, audio system, and OnStar<sup>®</sup> features. Voice recognition can be used when the ignition is on or when Retained Accessory Power (RAP) is active. See "Retained Accessory Power (RAP)" in the Index of your vehicle's owner manual for more information.

To use voice recognition, do the following:

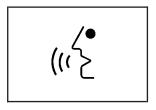

- 1. Press the talk symbol steering wheel control and release it when you hear a beep. The audio system, if on, will mute.
- 2. Clearly state one of the commands listed on the following pages.

# Helpful Hints for Stating Commands

- When a multiple command is available, choose the command that best works for you.
- Words that are in brackets are optional. For example, for the command Radio [band] [select] FM, stating Radio FM or Radio select FM are both valid commands.
- When the system recognizes the command the system will:
  - either perform the function
  - ask you to confirm your choice by clearly stating "yes or no"
  - issue an error message such as "System does not recognize this command" or direct you to "Please start speaking after the beep"
- If the system is not yet ready, the system may state "System is checking the disc. Please wait".
- To cancel a command or if the system response does not match your verbal command, press and hold the talk symbol button. The system will reply, "System will cancel the voice recognition".

- If you experience difficulty with the system recognizing a command, try saying it more softly, and wait for a few seconds after the beep, or you may just try saying it again.
- Background noise may cause voice commands to be misunderstood, including airflow noise from wind.
- To use the voice recognition system, the map DVD must be loaded.

This system is able to recognize commands in three different languages. The system will only recognize commands based on the language selected from the Driver Information Center (DIC). See "Driver Information Center, DIC Vehicle Personalization" in the Index of your vehicles owner manual.

# **Voice Recognition Commands**

The following list shows all of the voice commands available for the navigation system with a brief description of each. The commands are listed with the optional words in brackets. To use the voice commands, refer to the instructions listed previously.

## Voicetag Commands

The following are voicetag commands you can access by clearly stating the commands exactly as they are written. You may have up to 40 voicetag entries for destinations.

Navigation go to [destination] (voicetag), navigation select [destination] (voicetag): These commands instruct the system to select a destination saved under the voicetag you have stored.

If you are not currently driving on a route, the system will automatically create the voice tag destination as the final destination. If you are currently driving on a route, the system will automatically create the voice tag destination as a waypoint. Up to three waypoints can be created.

#### **Storing Voicetags**

From the address book entry information page, press the Add Voice tag screen button. The system will respond "Name Please?".

#### **Navigation Help**

**Navigation Help:** This command instructs the system to assist with navigation commands.

#### **Display Commands**

Use the following display commands to set the display mode.

**Display [set] day [mode]:** Use this command to set the display to daytime mode.

**Display [set] night [mode]:** Use this command to set the display to night mode.

**Display [set] auto [mode]:** Use this command to set the display to automatic mode. The system will change between day and night mode automatically.

**System help:** This command instructs the system to assist with display commands.

## **Radio Commands**

The following are radio commands you can access by clearly stating the commands exactly as they are written. The commands are only available when you are in one of the following audio modes, AM, FM, or XM<sup>™</sup> (if equipped).

**Radio:** This command instructs the system to turn the audio system on.

#### Radio [band] [select] AM, radio [band] [select] FM, radio [band] [select] XM, radio [band] [select] satellite: These commands instruct the system to go to either the AM, FM, or XM (if equipped).

#### Radio [select] (frequency) AM, radio [select]

(frequency) FM: These commands instruct the system to go to a specific frequency on either AM or FM.

# Radio [select] (channel) XM, radio [select] (channel) satellite: These commands instruct the system to go to a specific channel on the XM<sup>™</sup> band (if equipped).

**Radio help:** This command instructs the system to assist with radio commands.

#### **CD Commands**

The following are CD, MP3, and DVD commands that can be accessed by clearly stating the commands exactly as they are written.

**CD**, **DVD**, **Disc**: Use this command to select a CD, DVD, or disc that is currently loaded.

**CD**, **DVD**, **Disc**, **[select] track (one, two, three, etc.)**: This command instructs the system to select a specific track number.

**CD**, **DVD**, **Disc select next folder**: Use this command to select the next folder on the MP3 or audio DVD.

**CD, DVD, Disc select previous folder:** Use this command to select the previous folder on the MP3 or audio DVD.

**CD help, DVD help, Disc help:** This command instructs the system to assist with CD and DVD commands.

## **Auxiliary Commands**

The following auxiliary commands can be accessed by clearly stating the commands exactly as they are written. The commands are available when the auxiliary source is available.

Aux, Auxiliary: Use this command to select the auxiliary device, when a device is connected.

### **OnStar<sup>®</sup> Command**

**OnStar:** This command instructs the system to connect to OnStar<sup>®</sup>. You will enter the OnStar<sup>®</sup> voice recognition system. Refer to your OnStar<sup>®</sup> manual for more information.

#### Voice Help

**Voice help:** This command will provide a description of help commands that are available to use.

| à | Ν | Ο | Т | Ε | S |
|---|---|---|---|---|---|
|---|---|---|---|---|---|

# D

| Address Book 2-        | -24 |
|------------------------|-----|
| Alpha-Numeric Keyboard | 2-3 |
| Audio System           | 3-2 |
| Auto Reroute 2         | -11 |

Α

# С

| Canadian Owners             | ii  |
|-----------------------------|-----|
| Canceling Guidance 1        | -10 |
| CD                          |     |
| Player 3                    | -11 |
| CD Player 3                 | -11 |
| CD/DVD Player 3             | -11 |
| Cleaning the Video Screen 1 | -10 |

| Database Coverage Explanations 2-3 | 35 |
|------------------------------------|----|
| Destination 2-                     | 11 |
| Display 2-3                        |    |
| Driving on a Route 2-              | 10 |
| DVD                                |    |
| Player 3-                          |    |
| DVD Menu Options 3-                | 17 |
| DVD Player 3-                      | 17 |

|           |         | F |     |
|-----------|---------|---|-----|
| Finding a | Station |   | 3-3 |

# G

| Getting Started, Navigation     | . 1-4 |
|---------------------------------|-------|
| Getting Started on Your Route   | 2-20  |
| Global Positioning System (GPS) | 2-32  |
| Guidance Volume                 | 1-10  |

Hard Keys ...... 2-2

Language — English/Metric ..... 1-6

# Map Adjustments2-5Map Scales2-5Maps2-4

Μ

# Ν

| Nav (Navigation) 2-26 |
|-----------------------|
| Navigation            |
| Getting Started 1-4   |
| System Overview 1-2   |
| Using the System 2-2  |

| Installing th | e Map DVD |  |
|---------------|-----------|--|
|---------------|-----------|--|

# 0

| Ordering                        |
|---------------------------------|
| Map DVDs 2-35                   |
| Overview, Navigation System 1-2 |
| Owners, Canadian ii             |

# Ρ

| Playing a DVD                | 3-17  |
|------------------------------|-------|
| Playing the Radio            | . 3-2 |
| Preset Destination           |       |
| Problems with Route Guidance | 2-34  |

# R

| Radio                   | 3-2 |
|-------------------------|-----|
| Radio Data System (RDS) | 3-8 |
| Radio Menu              |     |
| Regional Maps           | 2-4 |

# S

| Scrolling the Map 2-5                        |
|----------------------------------------------|
| Setting Radio Station Presets 1-6            |
| Setting the Search Area 2-5                  |
| Setting the Search Area, Entering an Address |
| and Point of Interest, and Storing Preset    |
| Destinations 1-7                             |
| Setting the Time 1-7                         |
| Sound 2-26                                   |
| Sound Menu 3-5                               |
| Storing Preset Stations 3-5                  |
| Symbols 2-6                                  |
| System Needs Service, If 2-35                |

| Touch-Sensitive Screen  | Buttons | 2-3  |
|-------------------------|---------|------|
| Traveling Across Region | าร      | 2-11 |

Т

# U

| Using an MP3 CD                       | 3-13 |
|---------------------------------------|------|
| Using Your Stored Preset Destinations | 1-9  |

| Vehicle Positioning        | 2-33 |
|----------------------------|------|
| Video Screen, Cleaning 1   |      |
| Voice Recognition          | 4-2  |
| Voice Recognition Commands | 4-3  |

V

#